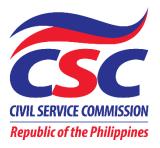

## Enhanced Online Registration, Appointment and Scheduling System (ORAS version 2.0)

# USER's MANUAL (for Clients)

Copyright © October 5, 2020 by CSC Integrated Records Management Office

#### TABLE OF CONTENTS

| I.   | What is ORAS version 2.0?                           |
|------|-----------------------------------------------------|
|      | A. Definition 1                                     |
|      | B. What's New in version 2.0? 1                     |
|      | C. CSC Services Involved 2                          |
| II.  | How to Request/Apply for a CSC Service online?      |
|      | A. Register/Sign-up 3                               |
|      | B. Select the Specific Record/Document Requested 4  |
|      | C. Confirm the Service Application7-8               |
| III. | How to Manage and Monitor your Application/Request? |
| IV.  | Other Menus 12                                      |

## I. What is ORAS version 2.0?

#### A. Definition

The enhanced Online Registration, Appointment and Scheduling System (ORAS version 2.0) is a web-based/online portal that allows individuals to conveniently and securely request/apply for any of the CSC services as stated in the next page (item I.C). It also serves as a monitoring and reporting tool on the services rendered by the process owners to the CSC clients, which can be used for decision-making and strategic advancement on CSC services/processes.

You can find this widget on the CSC official website (https://csc.gov.ph)

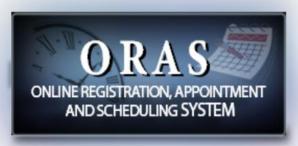

Fig. 1: ORAS Widget

#### B. What's new in version 2.0?

The ORAS version 1.0 was created in observance of the minimum health protocols due to the current COVID-19 pandemic so that the public may book their appointments and reservations of CSC services in their most convenient date and time. But it required physical appearance of the client for a photo shoot, submission of requirements and to settle payment.

Although the first version helped ensure social distancing by controlling the volume of clients present at the CSC vicinity and provided the client with a less waiting time, the management envisioned a more COVID19-responsive system. Thus, the ORAS was enhanced to enable the clients to:

- 1. File requests and submit requirements online;
- 2. Select the mode of receipt of the requested document:
  - by mail; or
  - pick-up by the client or authorized representative at the CSC office.
- 3. Make payment/fund transfer to any branch of the Land Bank of the Philippines (LBP).

#### C. CSC Services Involved

As of this writing, the ORAS version 2.0 can process the following service requests:

#### **Records from the Integrated Records Management Office (IRMO):**

- 1. Career Service (Professional and Subprofessional) Eligibility;
- 2. Civil Service Eligibility granted under Special Laws and CSC Issuance;
- Other civil service eligibility conducted in collaboration with other government institutions (e.g Bar and Board Examinations under RA 1080, Career Executive Service Examination, Foreign Service Officer Examination, Meat Inspection and Safety Examination, Philippine Board Examination for Teachers, Police Officer Examination, Penology Officer Examination);
- 4. CSC Issuance (e.g. Memorandum Circular, Resolution, Decision);
- 5. Statement of Assets, Liabilities and Net Worth (SALN) from CY 2010 to CY 2019); and
- Employee Record [e.g. Appointment Paper/Personal Data Sheet (PDS) of those who were assigned in agencies under the jurisdiction of the National Capital Region (NCR) and Regional Office No. 4 (Southern Tagalog) from CY 1980 to CY 1989, Service Card of those who were assigned in various government agencies from CY 1930 to CY 1989, and Statement of Service Record of former Civil Service Commission employees].

#### Records from the Office for Legal Affairs (OLA):

- 1. Clearance of No Pending Administrative Case; and
- 2. Case record filed before the CSC.

## II. How to request/apply for a CSC service online?

You can request/apply for a CSC service by simply following these three (3) easy steps:

- A. For new client registrant, register/sign-up at <a href="https://services.csc.gov.ph">https://services.csc.gov.ph</a> then login to your account. Those who had previous transactions with CSC using ORAS need not register again. They shall start with the next step after logging in to their account;
- B. Select the specific record/document requested, then supply all the necessary information; and
- C. Confirm the service application.

### A. REGISTER/SIGN-UP/LOGIN

- On your web browser, proceed to <u>https://services.csc.gov.ph</u>. The Login page (Fig. 2) will be displayed.
- 2. Click the *Sign up* button.
- Fill out the form displayed as shown in Fig. 3. Make sure to supply all the required fields.
- 4. Then click the *Register* button.
- 5. Finally, validate/confirm your registration through the email sent to you.

| CIVIL SERVICE O<br>Republic of the |         |
|------------------------------------|---------|
| Sign in                            | Sign up |
| Your email                         |         |
| Email                              |         |
| Your password                      | Forgot? |
| Logi<br>Privacy F                  |         |

Fig. 2: Log-in Page

| Last name   |                     | First name                |               | Middle name |   |
|-------------|---------------------|---------------------------|---------------|-------------|---|
| Suffix      | Email address       |                           | Contact       | Details     |   |
| Region      | We'll never share y | our email with anyone els |               | City        |   |
| Region      | ¥                   | Province                  | *             | City        | Ŧ |
| Create pass | word                | Co                        | nfirm passwoi | rd          |   |
|             |                     | one uppercase and         |               |             |   |

Fig. 3: Sign-up Page

After signing-up, you may now log-in to your account:

- 1. Enter your registered email and password.
- 2. Then, click the *Login* button.
- 3. If you forgot your password, click the *Forgot* button.

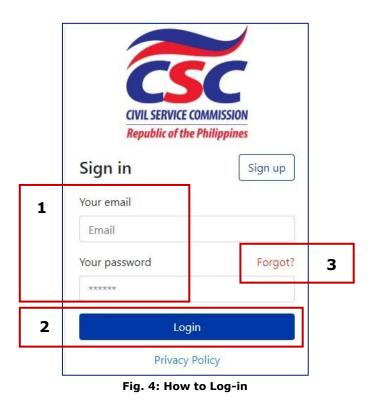

## B. <u>SELECT THE SPECIFIC RECORD/DOCUMENT</u> <u>REQUESTED</u>

Select Service/Transaction Applied for and the Location (Fig. 5)

- 1. On your left, is the Menu panel. By default, *Services* menu is selected.
- 2. Select the type of service that you're applying/requesting for by choosing from the *Service Application* drop-down list. Notice that a description of the document is displayed below the dropdown box. Also, you can check how much is the fee for your request by clicking the *Click here to see schedule of fees* button.
- 3. Select the location where you are applying/requesting for. As of this moment, ORAS is available for CSC Central Office only. Location details will be displayed at the bottom.

| •       | Services                 | 1 0                                | 2                                                                                                    | 3                   |
|---------|--------------------------|------------------------------------|----------------------------------------------------------------------------------------------------|---------------------|
| 8       | Manage<br>Appointments   | SELECT SERVICE                     | ACCOMPLISH FORM                                                                                                    | CONFIRM APPLICATION |
| and the |                          |                                    |                                                                                                    |                     |
| *       | Profile Settings         | Click here to see schedule of feet |                                                                                                    |                     |
| ۵       | Change Password          |                                    | Service Application *                                                                                                    |                     |
| 0       | Deactivate My<br>Account |                                    | CSC Issuance **<br>Request for a topy of CSC issuance, for example,<br>Resolution, Decision, Memorandum Circular and<br>Announcement |                     |
|         |                          |                                    | Region *                                                                                                    |                     |
|         |                          |                                    | NCR *                                                                                                    |                     |
|         |                          |                                    | Location *                                                                                                    |                     |
|         |                          |                                    | CSC Central Office * *                                                                                                    |                     |
|         |                          |                                    | Location Details                                                                                                    | _                   |
|         |                          |                                    | CSC Central Office                                                                                                    |                     |
|         |                          |                                    | Address: Constitution Hills, Batasang<br>Pembansa Complex Dilman<br>Contact # 8931-7935; 8931-7939;<br>8931-8092                     |                     |

Fig. 5: Select Service Page

#### Accomplish the Application Form

Required information to be filled-up by the client varies depending upon the selected service/transaction.

- 1. Fill-up the required information (those with red asterisk \*). Put N/A for Not Applicable.
- 2. Please take note of the List of additional requirements, if there is any.
- 3. Check the box for PWD, if applicable.
- 4. The system will ask you to attach pertinent documents. Click the **Browse** button.
- 5. Also required is the number of copies of the requested document.
- 6. At the bottom, choose from either "For delivery" or "For pick-up". For delivery, charges may apply.
- 7. Click **Next** button when done.

| SELECT SERVICE         Please put N/A if not applicable         All Fields with * are mandatory         Notes :         Please ensure the completeness of required information. An action officer main         Personal Information         Last Name *       First Na         MANUEL       CRIS         Mobile No.*       Landline         09888888888       [] |                                        |                                             |             |
|----------------------------------------------------------------------------------------------------|----------------------------------------|---------------------------------------------|-------------|
| All Fields with * are mandatory Notes : Please ensure the completeness of required information. An action officer ma Personal Information Last Name * MANUEL CRIS Mobile No. * Landline                                                                                                    | ACCOMPLISH FORM                        | CONFIRM                                     | APPLICATION |
| All Fields with * are mandatory Notes : Please ensure the completeness of required information. An action officer ma Personal Information Last Name * MANUEL CRIS Mobile No. * Landline                                                                                                    | CSC Issuance                           |                                             |             |
| Please ensure the completeness of required information. An action officer mathematical personal Information Last Name * First Na MANUEL CRIS Mobile No. * Landline                                                                                                    |                                        |                                             |             |
| Last Name * First Na<br>MANUEL CRIS<br>Mobile No. * Landline                                                                                                    | call to advise you of the status of yo | ur request before the appointment schedule. |             |
| MANUEL CRIS<br>Mobile No. * Landline                                                                                                    |                                        |                                             |             |
| Mobile No. * Landline                                                                                                    | 1e *                                   | Middle Name *                               | Suffix      |
|                                                                                                    |                                        |                                             |             |
| 0988888888                                                                                                    | No.                                    | Email *                                     |             |
|                                                                                                    |                                        | cris.manuel@gmail.com                       |             |
| If Married Woman, Input Maiden Name                                                                                                    |                                        |                                             |             |
| Last Name First Na                                                                                                    | 16                                     | Middle Name                                 |             |
|                                                                                                    |                                        |                                             |             |

| Other Information                                        |               |          |                           |
|----------------------------------------------------------|---------------|----------|---------------------------|
| Purpose of request *                                     | PERSONAL COPY |          |                           |
| CSC Memorandum Circular<br>(e.g., CSC MC 10, s. 2020)    |               |          |                           |
| CSC Resolution                                           |               |          | +Add more                 |
| CSC Decision                                             |               |          | +Add more                 |
| No. of Copies                                            |               |          | +Add more                 |
| No. of Copies                                            |               |          | +Add more                 |
| Delivery Information                                     |               |          |                           |
| For pick-up or Deliver?<br>Delivery (Charges may apply)  | <b>~</b>      |          |                           |
| Please Select<br>Delivery (Charges may apply)<br>Pick-up | City          | Barangay | House/Bldg/Unit #, Street |
| Lines-up                                                 |               |          |                           |
|                                                          |               | NEXT     |                           |

#### Fig. 6: Application Form

#### C. CONFIRM THE SERVICE APPLICATION

When done with the application form, summary details of the request will be displayed, as shown in Fig. 7:

| ELECT SERVICE | ACCOMPLISH FORM                                                                                                    |   | CONFIRM APPLICATIO |
|---------------|----------------------------------------------------------------------------------------------------|---|--------------------|
|               | Please Confirmation your Application                                                                                           |   |                    |
|               |                                                                                                    |   |                    |
|               | Reference #<br>54716660200910                                                                                                  | Ø |                    |
|               | Name<br>Manuel, Cris                                                                                                    | 0 |                    |
|               | Service Name<br>CSC Issuance                                                                                                   | 0 |                    |
|               | Site Location<br>CSC Central Office, Constitution Hills, Batasang Pambansa<br>Complex Diliman, 8931-7935; 8931-7939; 8931-8092 | Ø |                    |

Fig. 7: Summary Details of the Request

1. In Fig. 7, click the **Confirm** button to finalize your application. Otherwise, click *Go Back* and update your details before confirming. After confirmation, the page will be redirected to the Applications/Requests List, as shown in Fig. 8:

| IN MENU                             |                      |                                      |                           |                           |                                                                                         |                                                             |        |
|-------------------------------------|----------------------|--------------------------------------|---------------------------|---------------------------|-----------------------------------------------------------------------------------------|-------------------------------------------------------------|--------|
| Services                            |                      |                                      |                           |                           |                                                                                         |                                                             |        |
| Manage                              | Confirmation receipt | has been sent to yo                  | ur email. Please          | check your Inb            | ox/Spam.                                                                                |                                                             |        |
| Applications                        | Date From            |                                      |                           | Date                      | To                                                                                      | Service Application                                         |        |
| IONS                                |                      |                                      |                           |                           |                                                                                         | ALL                                                         |        |
|                                     |                      |                                      |                           |                           |                                                                                         |                                                             |        |
| Profile Settings                    | Search               |                                      |                           |                           |                                                                                         |                                                             |        |
| Profile Settings<br>Change Password | Search               |                                      |                           |                           |                                                                                         |                                                             |        |
|                                     | Search Reference #   | Service Name                         | Date                      | Time                      | Address                                                                                 | Status / Remarks                                            | Action |
| Change Password<br>Deactivate My    |                      | Service Name<br>Appointment<br>Paper | Date<br>Online<br>Service | Time<br>Online<br>Service | Address<br>CSC Central Office, Constitution Hills, Batasang Pambansa<br>Complex Diliman | Status / Remarks<br>Released : picked up by the CSC courier | Action |

Fig. 8: Applications/Requests List

2. You can cancel your application/request by simply selecting the *Cancel* button. Initially, there are four action buttons available for each new application/request, as shown in Fig. 9.

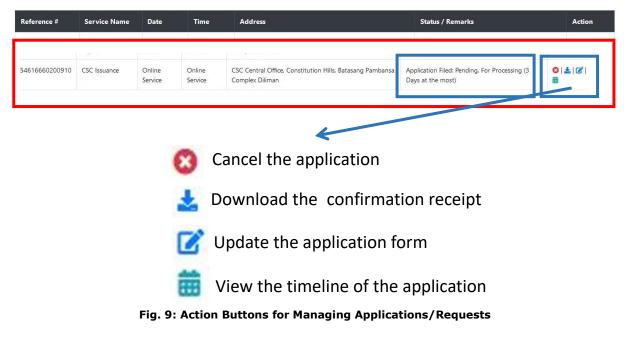

## III. <u>How to manage and monitor your</u> <u>application/request?</u>

1. As mentioned, you can cancel your application, download the confirmation receipt, update the application form or view the timeline of the application/request. When you select the View Timeline button, this will be displayed:

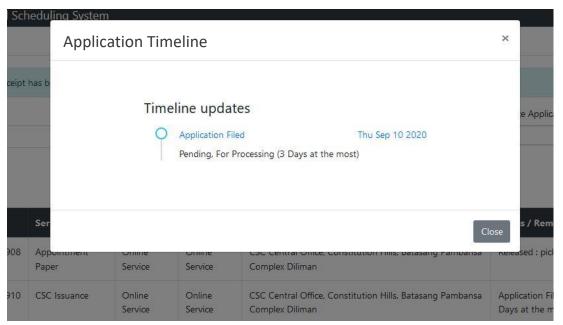

Fig. 10: Application Timeline

2. From time to time, you will be notified through email for every update made by the process owner in your application/request. Update shall also be reflected in the Application Timeline. If your application/request is ready for payment, an additional action button will be available, as shown in Fig. 11.

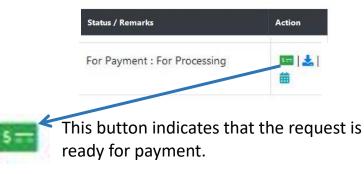

Fig. 11: The "Payment" button

3. Click the "Payment" button (in Fig. 11), this will be displayed:

| Payment D   | Details         |                                                                                                    | ×          |
|-------------|-----------------|----------------------------------------------------------------------------------------------------|------------|
|             | <b>Fee Type</b> | Php 50 Per Page                                                                                                    |            |
|             | No. of Page     | 2                                                                                                    |            |
|             | Amount          | 100                                                                                                    |            |
|             | Other Charges   | 10 (other charges)                                                                                                    |            |
|             | Delivery Fee    | 120                                                                                                    |            |
|             | TOTAL AMOUNT    | Php 230                                                                                                    |            |
| Pay Using : |                 |                                                                                                    |            |
|             | Select          | Please pay through Land Bank with<br>below and upload here the Proof o<br>or Deposit<br><b>Account Number : 3122-2220-38</b> | of Payment |
| LA          | NDBANK          | Upload Proof of Payment                                                                                                    | Browse     |
|             |                 |                                                                                                    | Close      |

Fig. 12: Payment Options

Notice the number of copies/pages reflected in the above Payment Details was based on your input in the Application Form.

#### Payment via LandBank

| → 、 个                    | is PC → Downloa   | ads → New folder |    |                                 | ~                                         | ō       | ,⊃ s                         | earch New fol    | der |
|--------------------------|-------------------|------------------|----|---------------------------------|-------------------------------------------|---------|------------------------------|------------------|-----|
| anize 🔻 New folde        | er                |                  |    |                                 |                                           |         |                              |                  | ,   |
| Steel Rain 2 (202 ^      | Name              | ^                | ×  | Date modified                   | Туре                                      | Size    |                              |                  |     |
| OneDrive                 | 📴 proof of pa     | ayment           |    | 04/10/2020 11:26 am             | Microsoft Edge P                          |         | 154 KB                       |                  |     |
| This PC                  |                   |                  |    |                                 |                                           |         |                              |                  |     |
| 3D Objects               |                   |                  |    |                                 |                                           |         |                              |                  |     |
| Desktop                  |                   |                  |    |                                 |                                           |         |                              |                  |     |
| Documents                |                   |                  |    |                                 |                                           |         |                              |                  |     |
| - Downloads              |                   |                  |    |                                 |                                           |         |                              |                  |     |
| Music                    |                   |                  |    |                                 |                                           |         |                              |                  |     |
| Pictures                 |                   |                  |    |                                 |                                           |         |                              |                  |     |
| Videos                   |                   |                  |    |                                 |                                           |         |                              |                  |     |
|                          |                   |                  |    |                                 |                                           |         |                              |                  |     |
|                          |                   |                  |    |                                 |                                           |         |                              |                  |     |
|                          |                   |                  |    |                                 |                                           |         |                              |                  |     |
| D (D:)                   | ame: proof of pa  | vment            |    |                                 |                                           | ~       | All Sup                      | ported Types     |     |
| D (D:)                   | ame: proof of pay | yment            |    |                                 |                                           | ~       |                              |                  |     |
| D (D:)                   | ame: proof of pay | yment            |    |                                 |                                           | ~       |                              | ported Types     | C   |
| D (D:)                   | ame: proof of pay | yment            |    | Please pa                       | ay through Land E                         |         | <u>Q</u>                     | pen              | C   |
| D (D:)                   | ame: proof of pay | yment            |    |                                 | ay through Land E<br>d upload here th     | Bank wi | <u>Q</u><br>th the           | pen<br>details   | (   |
| D (D;)                   | ame: proof of pay | yment            |    |                                 | d upload here the                         | Bank wi | <u>Q</u><br>th the           | pen<br>details   | C   |
| D (D:)                   | ame: proof of pay | yment            |    | below an<br>or Depos            | d upload here the                         | Bank wi | <u>Q</u><br>th the<br>of Pay | pen<br>details   | (   |
| File na                  |                   |                  |    | below an<br>or Depos<br>Account | d upload here the                         | Bank wi | <u>Q</u><br>th the<br>of Pay | pen<br>details   | (   |
| D (D:)<br>File <u>na</u> |                   |                  | NI | below an<br>or Depos<br>Account | d upload here the<br>it<br>Number : 3122- | Bank wi | <u>Q</u><br>th the<br>of Pay | pen<br>details   | C   |
| nent<br>for C            |                   | yment            | NI | below an<br>or Depos<br>Account | d upload here the                         | Bank wi | <u>Q</u><br>th the<br>of Pay | details<br>vment | c   |
| D (D:)<br>File <u>na</u> |                   |                  | NI | below an<br>or Depos<br>Account | d upload here the<br>it<br>Number : 3122- | Bank wi | <u>Q</u><br>th the<br>of Pay | details<br>vment | c   |

Fig. 13: Payment via LandBank

- a. First, settle your payment through any branch of the Land Bank of the Philippines. The CSC Account Number is displayed above. Have a digital copy of the receipt/proof of payment.
- b. Then, select the LandBank payment option (in Fig. 12). Click the *Browse* button (see Fig. 13) to locate and select your digital copy. Finally, click the *Upload* button.
- 4. Upon process owner's receipt of your uploaded proof of payment (via LandBank), the Timeline will look like this:

Timeline updates

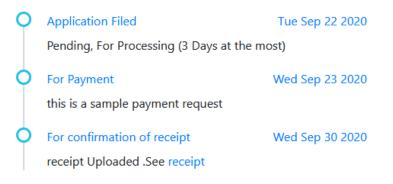

Fig. 14: For confirmation of receipt

5. Always check your email or the Application Timeline to monitor the status of your application/request until the receipt of your requested document.

Timeline undates

| Time | ine updates                                     |                 |
|------|-------------------------------------------------|-----------------|
| 0    | Application Filed                               | Thu Sep 10 2020 |
|      | Pending, For Processing (3 Days at the most)    |                 |
| 0    | For Payment                                     | Thu Sep 10 2020 |
|      | Record found, please proceed to payment         |                 |
| 0    | For confirmation of receipt                     | Thu Sep 10 2020 |
|      | receipt Uploaded .See receipt                   |                 |
| 0    | Paid, for Pick-up / Delivery                    | Thu Sep 10 2020 |
|      | Payment received. Preparing documents           |                 |
|      | For delivery at : #33 Santa Ana SAN MATEO REGIO | ON IV-A -       |
|      | CALABARZON                                      |                 |
| 0    | Released                                        | Thu Sep 10 2020 |
| 4    | Released to courier for delivery                |                 |

Fig. 15: The Timeline Updates (from 1<sup>st</sup> to Final)

### **OTHER MENUS**

- 1. PROFILE SETTINGS Select this if you want to change your personal information.
- 2. CHANGE PASSWORD Select this if you want to change your account password.
- 3. DEACTIVATE MY ACCOUNT Select this if you want to deactivate your ORAS account.